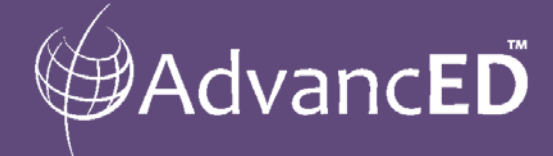

*ASSIST™ Technical Guide for Michigan Districts*

# District Improvement Planning and Reporting

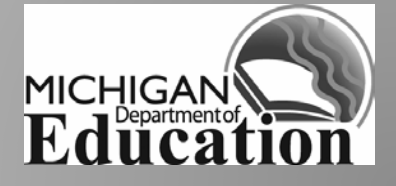

# **About This Guide**

This guide has been developed specifically for Michigan districts. It provides an overview of ASSIST and step-by-step instructions for building and submitting District Improvement Plans (DIPs) in ASSIST.

*ASSIST is designed to guide and streamline the improvement planning process and help eliminate duplication of effort!*

*Learn more at: [www.advanc-ed.org/m](http://www.advanc-ed.org/)de*

### **Table of Contents**

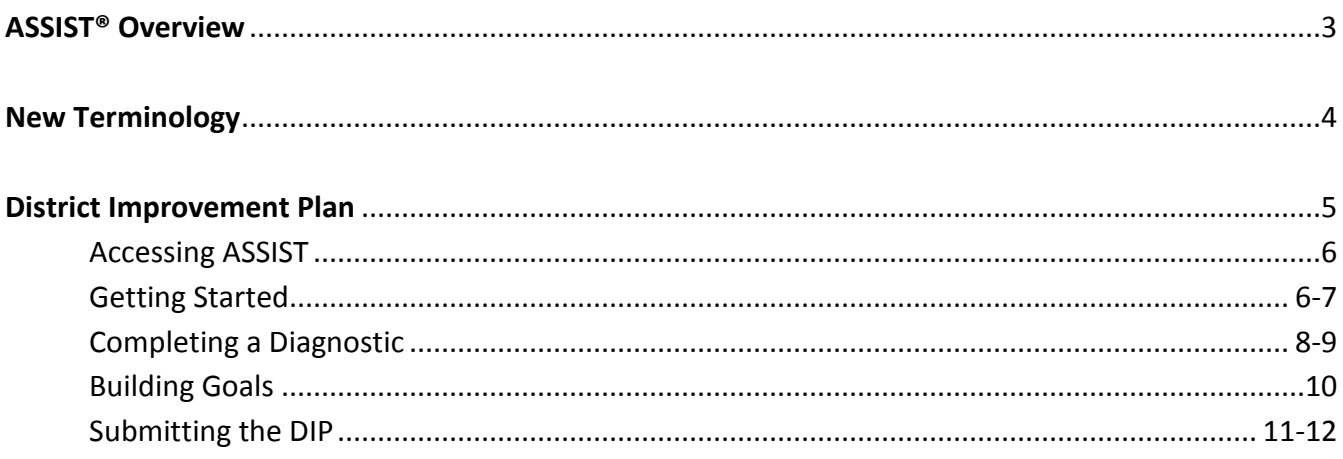

## **ASSIST Overview**

Through partnership, AdvancED and the Michigan Department of Education (MDE), have customized The Adaptive System of School Improvement Support Tools (ASSIST) to guide and support a common, statewide improvement planning process for all Michigan schools and districts.

ASSIST facilitates a more streamlined improvement planning and reporting process. This document provides guidance and step-by-step instructions for how to build and submit district improvement plans in ASSIST. Tasks will be set in ASSIST to guide schools and districts to the appropriate path toward improvement, accountability and compliance.

#### **Navigating ASSIST**

The primary navigation of ASSIST takes place using a series of tabs across the top of the screen. Specific tools are provided within each tab. The following diagram provides a basic overview of the ASSIST tabs and what is located within each.

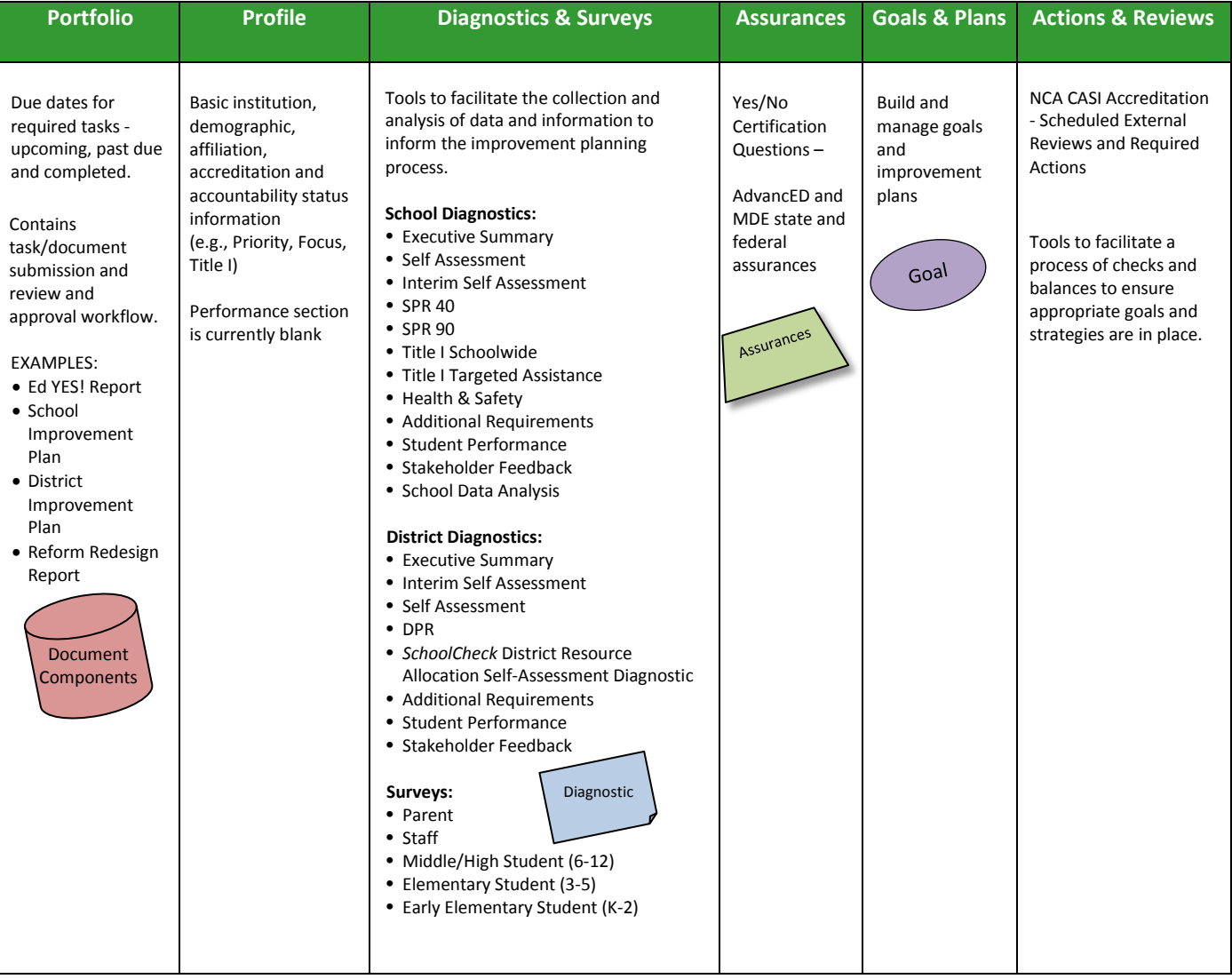

# **New Terminology**

During the transition from the Michigan School Improvement Management System to ASSIST new terminology will be used. Below are a few terms you will see and hear in the coming months. Some of the terms have an associated image that is used throughout this guide and other training materials to help with the learning process.

#### **ASSIST (Adaptive System of School Improvement Support Tools)**

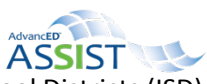

A web-based school improvement platform used by schools, districts and Independent School Districts (ISD) and Educational Service Agencies (ESAs) around the world to facilitate improvement planning and streamline compliance, accountability and accreditation reporting requirements.

#### **Diagnostics**

Tools designed to help schools and districts self-assess strengths and areas in need of improvement related to organizational effectiveness, performance and stakeholder perceptions in order to support ongoing improvement processes and practice.

*NOTE: Diagnostics always are available for self-activation in ASSIST. You no longer have to wait for them to be activated. (The following diagnostics are referenced in this guide for the purpose of improvement planning: Executive Summary, Improvement Plan Stakeholder Involvement, School Data Analysis, Title I Schoolwide, Title I Targeted Assistance, Additional Requirements, Program Evaluation and Health & Safety)*

#### **Assurances**

Compliance and/or accountability statements or questions that require a Yes or No certification response. Completion of assurances in ASSIST also will support the upload of documentation as well as narrative comments.

#### **ASSIST Components**

Requirements assigned to an institution that identify which reports need to be completed by a specified date. The components are requirements that are defined and assigned by MDE or AdvancED/NCA CASI. NOTE: The head of institution and primary contact listed in the system will receive an email notification when a new ASSIST task has been assigned for their institution.

# **District Improvement Plan**

All Michigan districts are required to build and submit a District Improvement Plan (DIP) in ASSIST. The DIP requirements have not changed, but the process will now be accessible as more streamlined diagnostic tools in ASSIST to help facilitate an ongoing improvement process.

The diagram depicts the components that make up the DIP submission requirements. A full size document of this diagram is available at: [http://www.advanc](http://www.advanc-ed.org/webfm_send/392)[ed.org/webfm\\_send/392](http://www.advanc-ed.org/webfm_send/392)

**ASSIST District Improvement Plan Tasks will be set on November 11, 2013.** If your district does not have a DIP task on the **Portfolio** page in ASSIST, contact AdvancED Customer Service at [customerservice@advanc-ed.org](mailto:customerservice@advanc-ed.org) or 888.413.3669.

MICHIGA **ING ASSIST** Educati **District Improvement Plan All Districts District** Documents vision, mission, & beliefs, and Executive summary of community and performance Summary information. Improvement Plan Documents the improvement planning Stakeholder process, as well as stakeholders involved. Involvement Contains certification statements that Additional were in the previous SIP. Content has Requirements been aligned and unduplicated. Goals, measurable objectives, strategies, and activities. Structured similar to the Goals previous system, with enhanced wizard-like features to build consistency. **District** Improvement Plan

**NOTE:** District Improvement Plans are submitted electronically to MDE. Submitted DIPs can be reopened by the district and resubmitted at any time.

### **Accessing ASSIST™**

#### To directly access ASSIST, visi[t www.advanc-ed.org/](http://www.advanc-ed.org/)MDE and select *Log In* or also navigate directly to the login page at [www.advanc-ed.org/assist.](http://www.advanc-ed.org/assist)

**Enter your email address and password.** 

**NOTE:** This is the same email address and password you have always used to access the School Improvement Management System.

Select **Create New Account** if you are a new user.

If you don't remember your password, select **Send New Password** link and enter your email address.

#### **From the login screen, select ASSIST.**

To access accreditation status information and historical accreditation data and reports, select **Accreditation Management System**.

To access historical improvement plan and reports, select **School Improvement Management System (MDE)**.

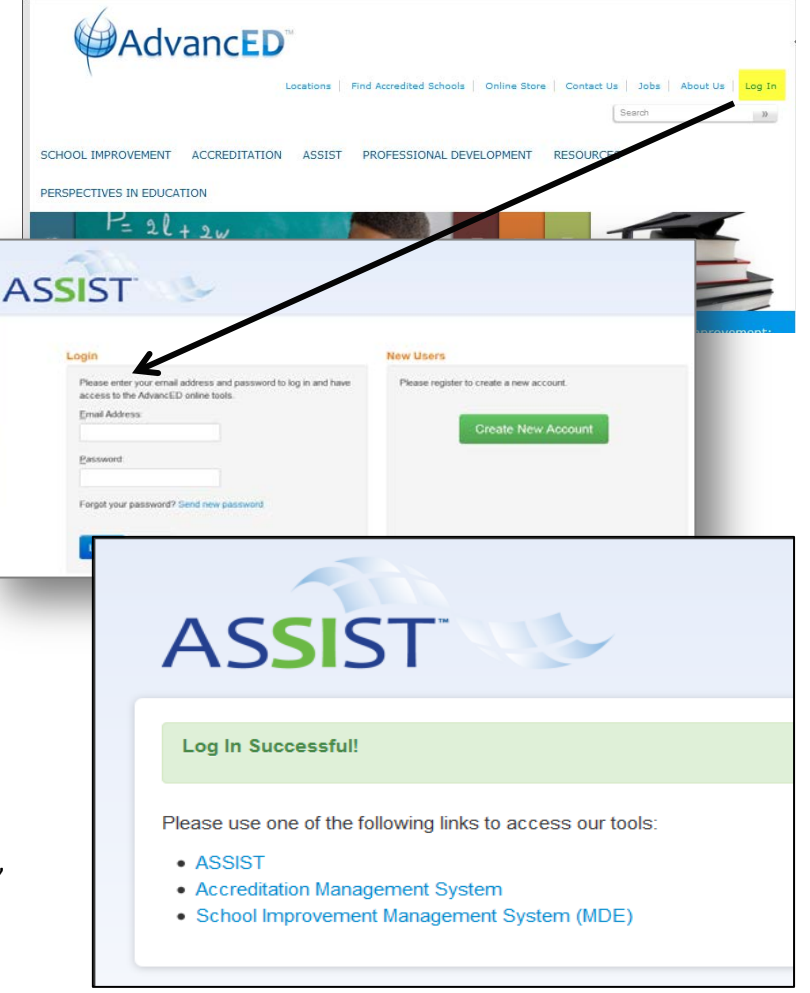

# *Getting Started*

**A District Improvement Plan will be assigned to every Michigan district by November 11, 2013.** The DIP is displayed on the **Portfolio Overview** page along with the due date of **June 30, 2014**. Selecting the document name will display the specific components required for your district's submission.

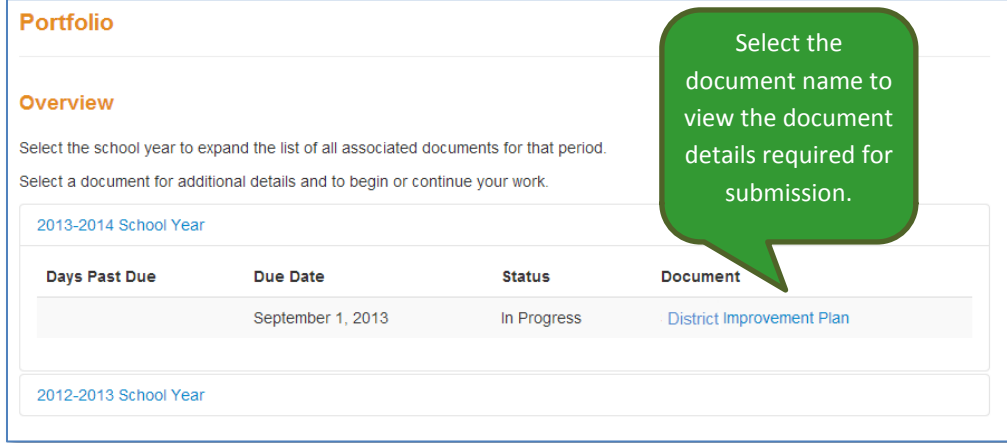

**Viewing ASSIST Document Details** The **Document Details** page identifies the components that must be included for the DIP submission.

Review the list of diagnostics that need to be completed by your district, and select the icon within the **Components** section to create or select a diagnostic.

Portfolio Profile

**Portfolio** 

If no components have been started, select **Add New**. Any component with the check box marked will be added to your report.

**Portfolio District Improvement Plan (In Progress)** Add each component to this report. When all necessary components are complete, select the Submit button at the bottom of the screen. This document is due on Sep 1, 2013 All components in this section must be completed before the document can be submitted. Section Template Components Complete Diagnostic ø. Executive Summary Diagnostic Improvement Plan Stakeholder Involvement z District Additional Requirements Diagnostic ø Diagnostic Diagnostic ø District Data Analysis Goals and Plans ø Goals & **Diagnostics & Surveys** Assurances The **Components** column identifies what needs to be submitted. This column is blank when nothing has been attached. **District Improvement Plan (In Progress)** Add each component to this report. When all necessary components are compl Feb 28, 2014 ion must be compl **Manage Document Components** Template Diagnostic | Executive Summary utive Sun Check those components to be included in this document. Improvem Add a New Executive Summary

**Additional** In some cases you must select at least one of

Submit

**District Addition** 

Executive Summa

Selecting the name of the diagnostic will take you to the **diagnostic** page to begin work on the specific component.

Cancel

#### **Executive Summary** « Back to Diagnostics **Executive Summary (Edit)** The Executive Summary (ES) provides the school system an opportunity to describe in narrative form its vision as well as strengths and challenges within the context of continuous improvement. Use the links below to navigate the Executive Summary and respond to the various questions. The responses should be brief, descriptive, and appropriate for the specific section. It is recommended that the responses **Edit Information** Descriptio Description 0 of 1 items **Executive Summary** Use this field to distinguish the diagnostics you create from one another Cancel Update

When on the page of the diagnostic, select **(Edit)** to give the component a unique name with a date to differentiate reports from year-to-year. Select **Update** when complete.

# *Completing a Diagnostic*

All diagnostics in ASSIST have a similar format for ease of use. Regardless of which diagnostic your district is completing, the navigation and page layouts are almost identical.

Blue section headings are provided for each section within the diagnostic. Red progress bars provide a visual of section completeness.

Select the section heading to view and/or respond to the items within each section.

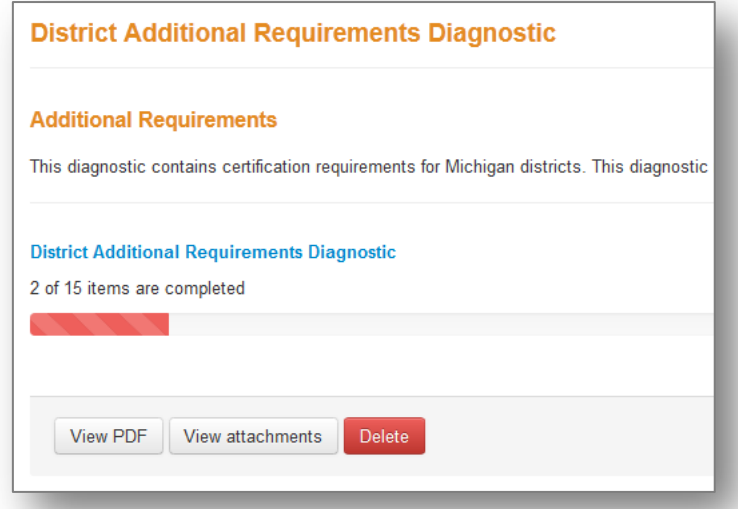

A table provides the required items within each section. Items without a checkmark have not received a response, whereas those with a checkmark have been completed. ASSIST does not check for accuracy of information, so it is important to review all responses prior to completion.

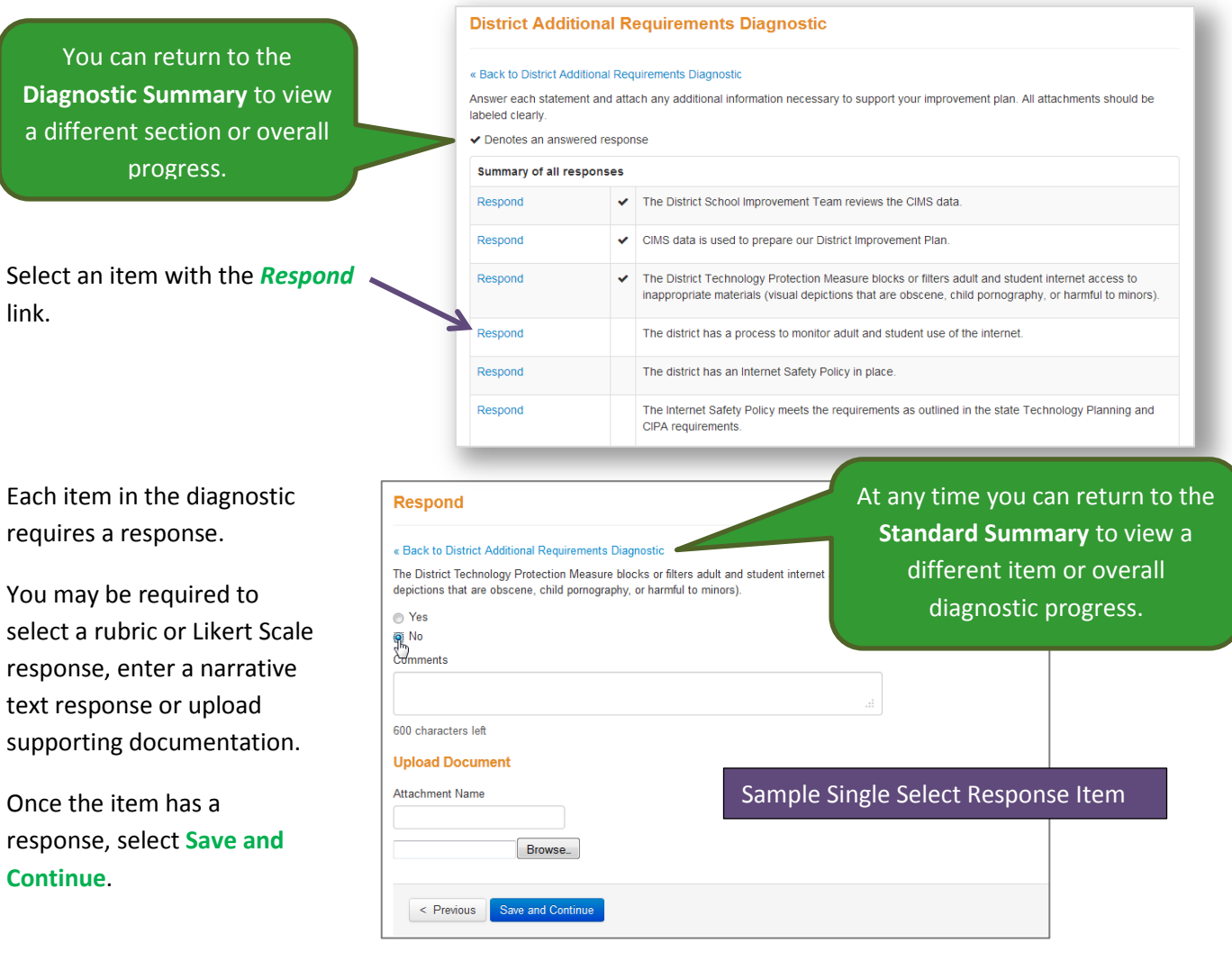

**Tales** 

ASSIST automatically takes you to the next item in the diagnostic.

Spellcheck is not available in ASSIST, but some browsers (e.g., Firefox and Safari) highlight spelling and punctuation errors.

Complete all questions in

the diagnostic and confirm compl selecting the Yes Complete in the window.

**NOTE:** The diagnostic will be locked editing and unavailable to add to submission once it is marked **Con** 

View, save or print a PDF of the diagnostic at any time during the process.

Select **Reopen** to make additional changes to the diagnostic prior to submission, if necessary.

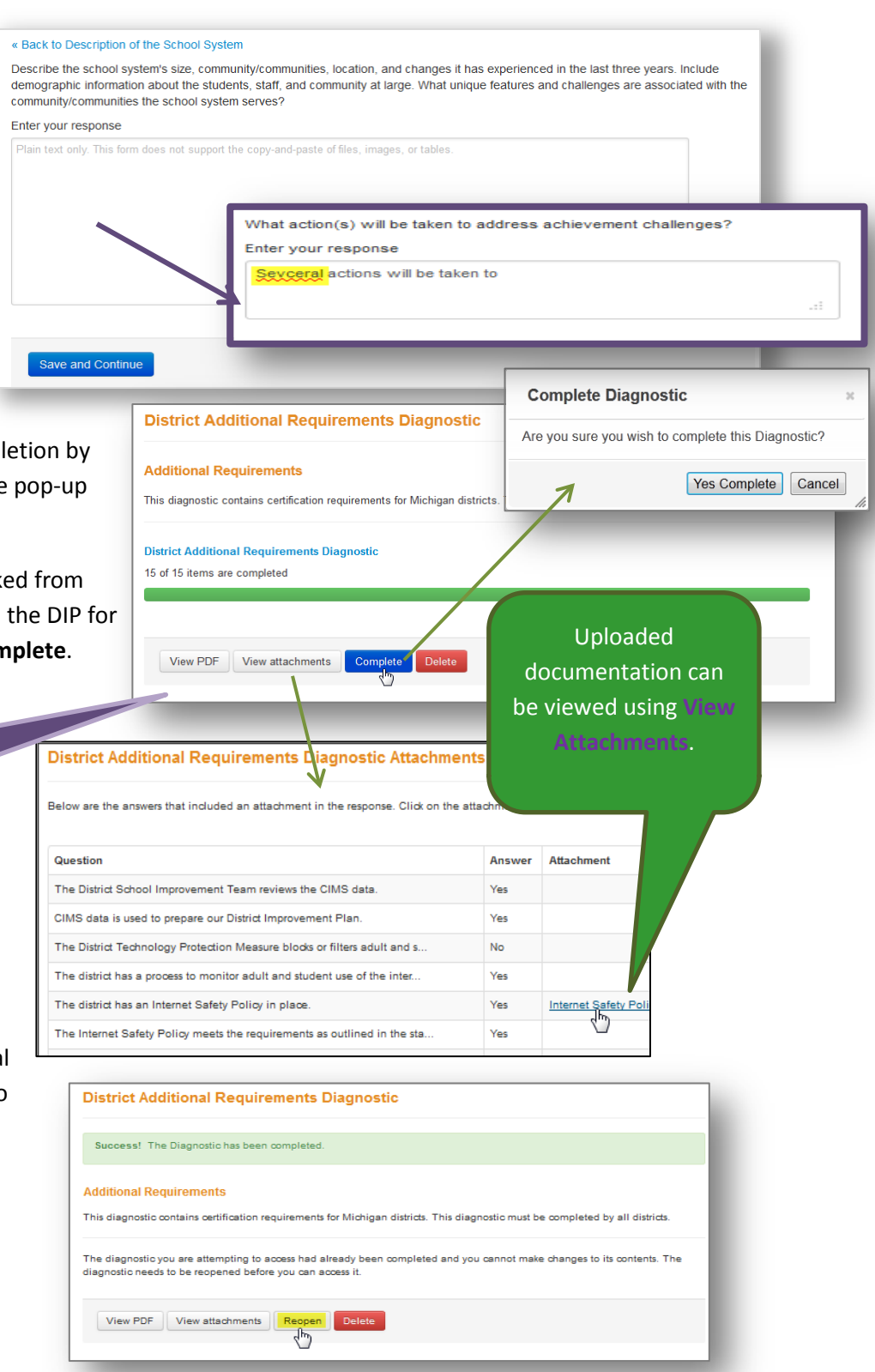

The navigation and steps are exactly the same regardless of which diagnostic you are completing. Repeat the process outlined above until you have started and completed each of the diagnostics listed in your District Improvement Plan.

# *Building Goals*

In addition to diagnostics, all DIPs must contain goals, objectives, strategies and activities. ASSIST provides a structured process for building goals and plans.

Select the **Goals & Plans** tab at the top of the screen to build and manage goals and plans.

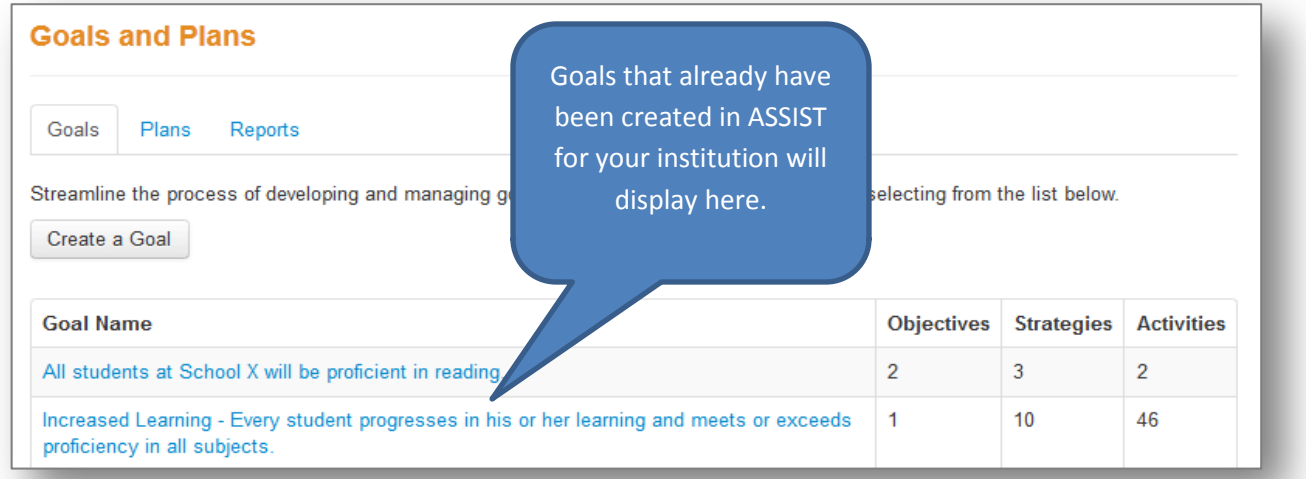

Refer to the ASSIST Technical Guide: Building and Managing Goals & Plans [\(http://www.advanc](http://www.advanc-ed.org/webfm_send/373)[ed.org/webfm\\_send/373\)](http://www.advanc-ed.org/webfm_send/373) for step-by-step instructions on how to build and manage goals and plans in ASSIST.

# *Submitting the DIP*

Select the **Portfolio** tab at the top of the page, and open the District Improvement Plan.

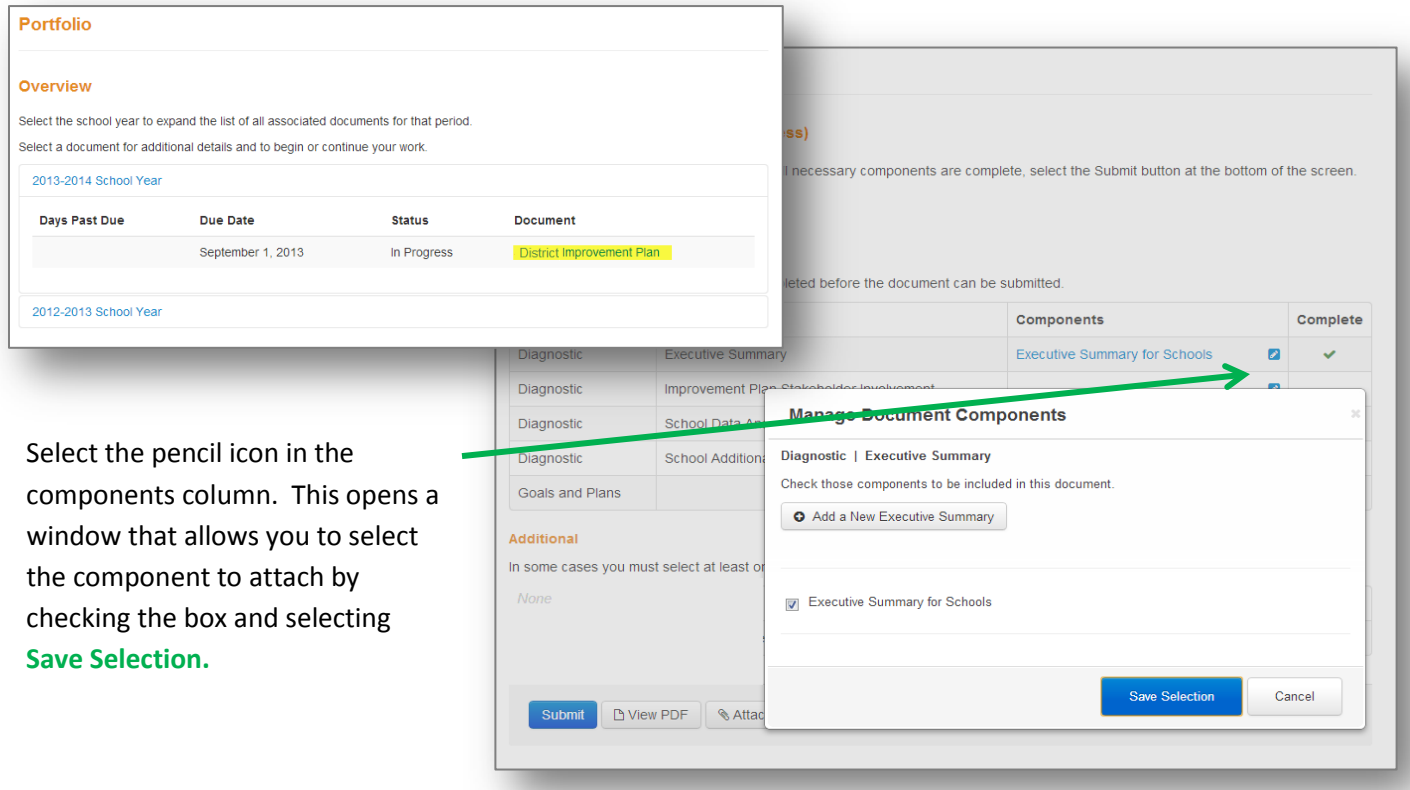

The component name now appears in the **Components** Column. Select the name to view/edit the diagnostic

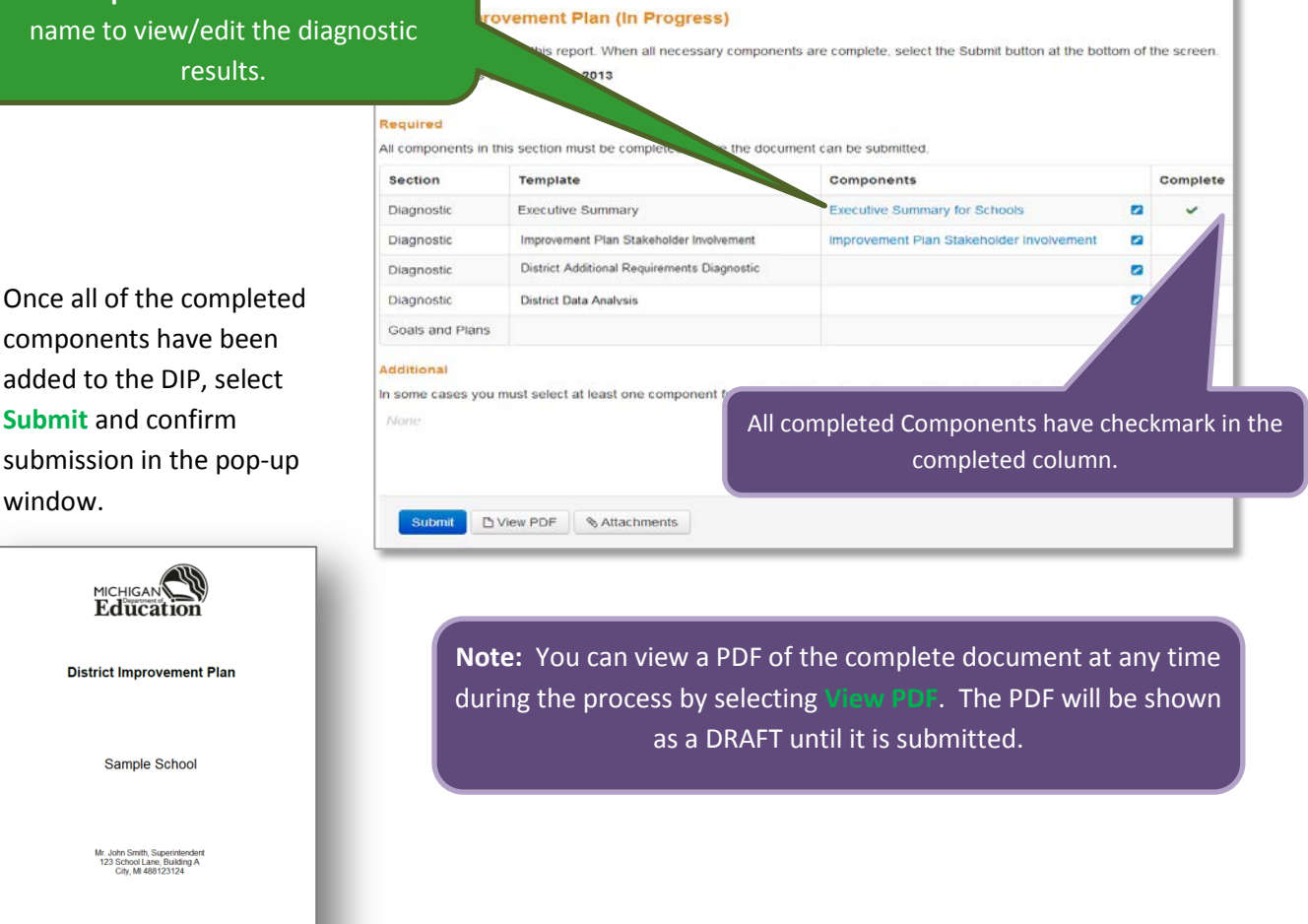

Once the DIP is submitted, it can be reopened at any time to make changes and resubmit. Select **Reopen** at the bottom of the DIP **Components** page.

Comments are required any time the DIP is reopened. A comment log and history of document submission dates and users can be viewed by selecting **View Log**.

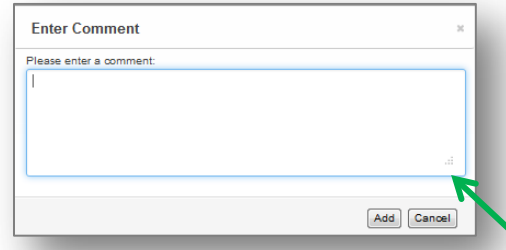

Each time the DIP is submitted, a copy of the document is archived. You always can open an achieved document to view a previously submitted version.

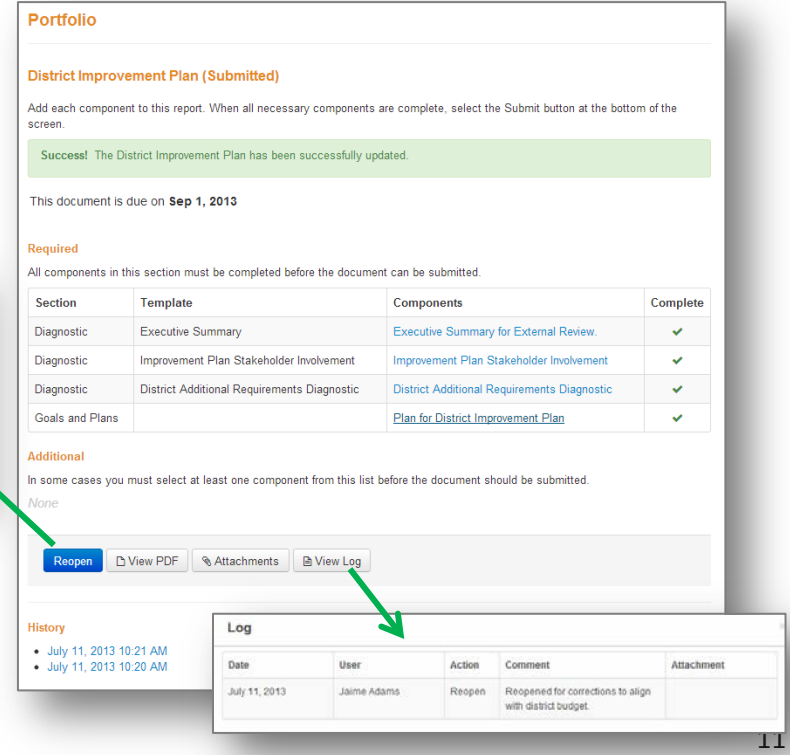